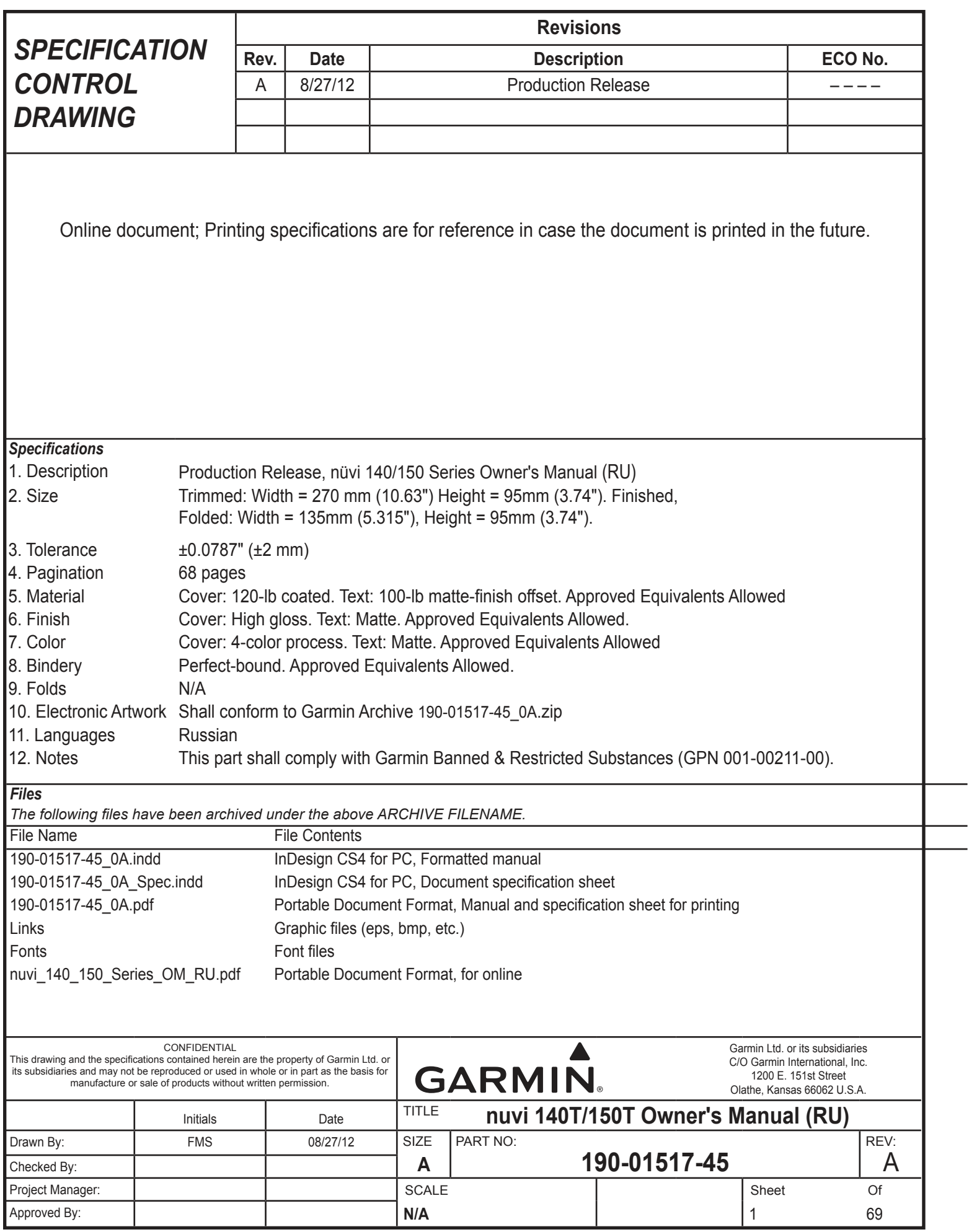

# **GARMIN.**

# nüvi® серии 140/150 Руководство пользователя

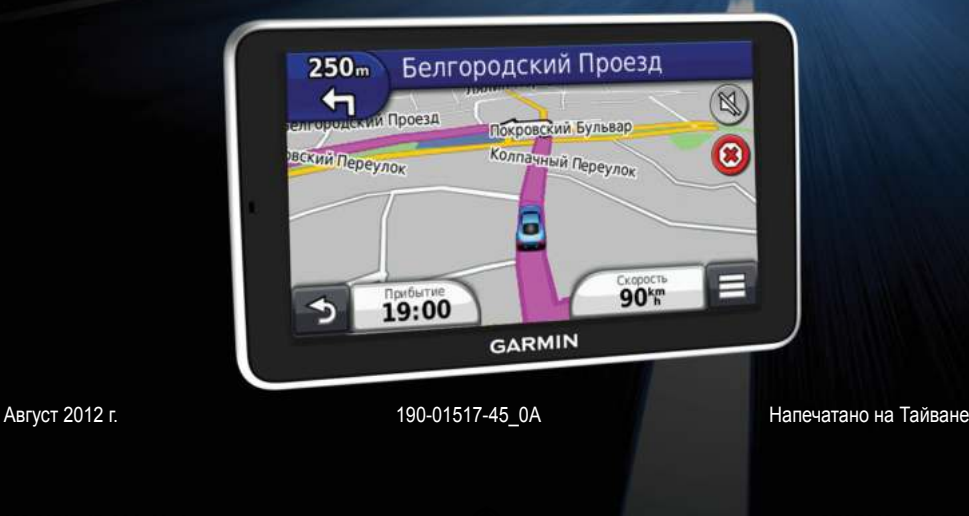

#### © Garmin Ltd. или подразделения, 2012

Все права сохранены. За исключением случаев, когда иное явно указано в настоящем документе, никакая часть данного руководства не может быть воспроизведена, скопирована, передана, распространена, загружена или сохранена на каком-либо носителе в любых целях без предварительного письменного разрешения компании Garmin. Компания Garmin предоставляет разрешение на загрузку одной копии этого руководства на жесткий диск или другой электронный носитель информации для просмотра и печати одной копии этого руководства или внесенных в него изменений при условии, что такая электронная или печатная копия руководства содержит полный текст данного предупреждения об авторских правах. Любое несанкционированное коммерческое распространение или изменение данного руководства строго запрещено.

Приведенная в этом документе информация может быть изменена без уведомления. Компания Garmin оставляет за собой право изменять или улучшать свои продукты и вносить изменения в содержание руководства без обязательства уведомлять какое-либо лицо или организацию о таких изменениях или улучшениях. Для получения последних обновлений и дополнительной информации об использовании этого и других продуктов Garmin посетите веб-сайт компании Garmin [\(www.garmin.com\)](www.garmin.com).

# Содержание

### 

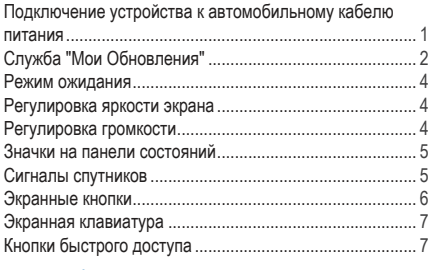

### 

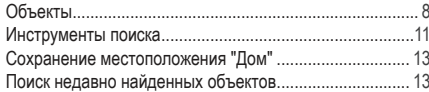

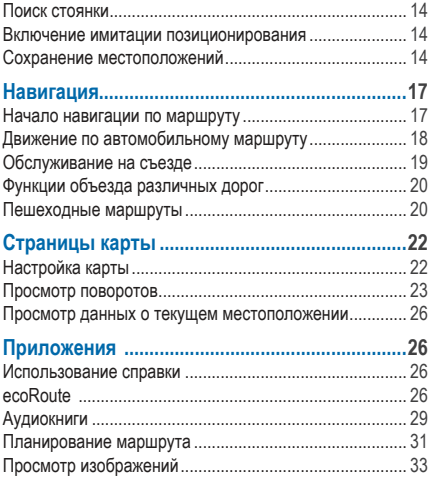

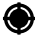

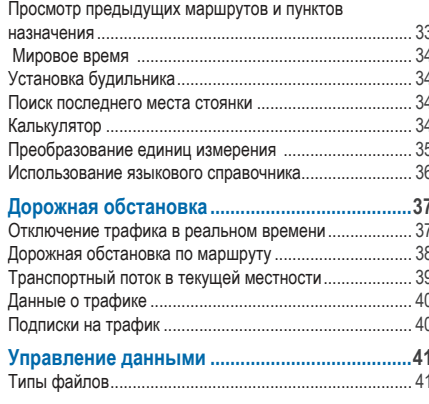

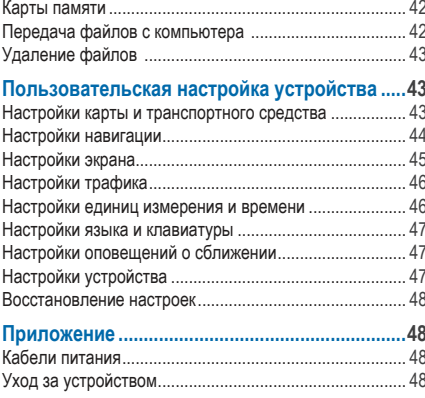

Руководство пользователя устройства nüvi серии 140/150

ii.

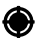

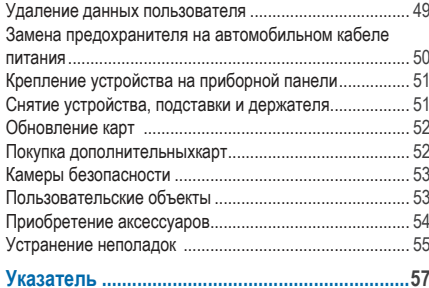

Руководство пользователя устройства nüvi серии 140/150

 $\bullet$ 

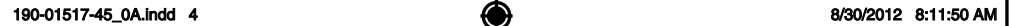

◉

Ξ

 $\bigcirc$ 

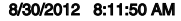

# **Начало работы**

### $\Lambda$ RHUMAHUE!

<span id="page-7-0"></span> Сведения о безопасности и другую важную информацию см. в руководстве *Правила техники безопасности и сведения об изделии*, которое находится в упаковке изделия.

- **1** Подключите устройство к автомобильному кабелю питания [\(стр. 1\)](#page-7-1).
- **2** Установите устройство в держатель [\(стр. 1\)](#page-7-1).
- **3** Зарегистрируйте устройство ([стр. 3](#page-9-0)).
- **4** Проверьте наличие обновлений.
	- Обновления ПО ([стр. 3\)](#page-9-1).
	- Бесплатное обновление карт [\(стр. 3](#page-9-2)).

### <span id="page-7-1"></span>**Подключение устройства к автомобильному кабелю питания**

### **ВНИМАНИЕ!**

Данное устройство работает от ионно-литиевого аккумулятора. Во избежание травм или повреждения устройства, вызванных чрезмерным нагревом аккумулятора, необходимо забирать устройство с собой при выходе из автомобиля и хранить его вдали от прямого солнечного света.

Перед использованием устройства с питанием от аккумулятора его необходимо полностью зарядить.

- Подключите автомобильный кабель питания  $\mathbf 1$ к USB-порту на устройстве $(2)$ .
- **2** Установите держатель ➌ на кронштейн с вакуумной присоской (4).
- **3** Установите присоску на лобовое стекло и поверните рычаг **б** в сторону лобового стекла.
- **4** Вставьте нижнюю часть устройства в держатель.
- **5** Наклоните устройство назад до щелчка.

<span id="page-8-0"></span>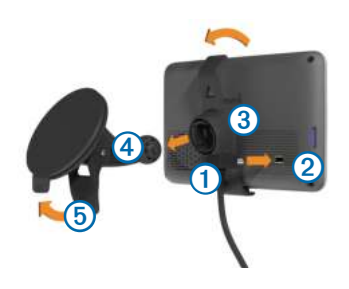

**6** Подключите второй конец автомобильного кабеля питания к разъему прикуривателя автомобиля.

### <span id="page-8-1"></span>**Служба "Мои Обновления"**

С помощью службы "Мои Обновления" можно зарегистрировать устройство, проверить наличие обновлений и карт, ознакомиться с руководствами, получить поддержку и т.п.

### <span id="page-8-2"></span>**Настройка службы "Мои Обновления"**

1 Вставьте кабель USB <sup>1</sup> в разъем USB <sup>2</sup> на устройстве.

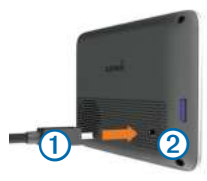

- **2** Вставьте USB-кабель в разъем USB на компьютере.
- **3** Перейдите на веб-сайт <www.garmin.com/dashboard>.
- **4** Следуйте инструкциям на экране.

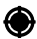

### <span id="page-9-3"></span><span id="page-9-0"></span>**Регистрация устройства**

- **1** Откройте службу "Мои Обновления" [\(стр. 2\)](#page-8-1).
- **2** Следуйте инструкциям на экране.

### <span id="page-9-1"></span>**Обновление программного обеспечения**

- **1** Откройте службу "Мои Обновления" [\(стр. 2\)](#page-8-1).
- **2** В разделе "Обновления ПО" откройте ссылку **Обновить сейчас**.
- **3** Следуйте инструкциям на экране.

### **Гарантия nüMaps Guarantee™**

Если устройство было зарегистрировано при помощи службы "Мои Обновления", для него может быть предложено одно бесплатное обновление карт в течение 90 дней с момента первой установки связи со спутниками во время движения. Условия и положения см. по адресу <www.garmin.com/numaps>.

### <span id="page-9-2"></span>**Обновление карт**

- **1** Откройте службу "Мои Обновления" [\(стр. 2](#page-8-2)).
- **2** Зарегистрируйте устройство ([стр. 3\)](#page-9-0).
- **3** В разделе "Обновления карт" откройте ссылку **Обновить сейчас**.
- **4** Следуйте инструкциям на экране.

### **Отключение устройства**

Устройство можно полностью отключить.

**1** Нажмите кнопку **Питание** ➊ и удерживайте ее нажатой в течение 3 секунд.

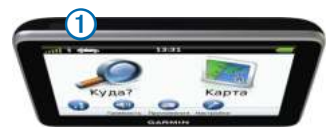

<span id="page-10-0"></span>**ПРИМЕЧАНИЕ**. Если удерживать кнопку **Питание** нажатой менее 3 секунд, устройство перейдет в режим ожидания ([стр. 4\)](#page-10-1).

**2** Выберите пункт **Выключить**.

### **Перезагрузка устройства**

Если устройство не функционирует, его рекомендуется перезагрузить.

Нажмите кнопку **Питание** и удерживайте ее в течение 10 секунд.

### <span id="page-10-1"></span>**Режим ожидания**

Когда устройство не используется, для экономии заряда аккумулятора можно использовать режим ожидания. В режиме ожидания устройство потребляет очень мало электроэнергии, поэтому заряда аккумулятора может хватить на несколько недель.

#### **Переход в режим ожидания**

Нажмите кнопку **Питание**.

#### **Выход из режима ожидания**

Чтобы вывести устройство из режима ожидания, нажмите кнопку **Питание** и дважды нажмите значок .

### <span id="page-10-2"></span>**Регулировка яркости экрана**

- **1** Выберите пункт **Настройки** > **Экран** > **Яркость**.
- **2** При помощи ползунка измените яркость экрана.

### <span id="page-10-3"></span>**Pегулировка громкости**

- **1** Выберите пункт **Громкость**.
- **2** Выберите один из вариантов.
	- Измените уровень громкости при помощи ползунка.
	- Чтобы отключить звук устройства, выберите пункт $\mathbf N$
	- Чтобы изменить громкость подсказок навигации, телефона и мультимедиа, выберите пункт > **Аудиомикшер**.

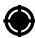

### <span id="page-11-0"></span>**Значки на панели состояний**

Панель состояния расположена в верхней части главного меню. Значки на панели состояния используются для отображения информации о различных функциях устройства. Некоторые значки можно нажать, чтобы изменить настройки или просмотреть дополнительную информацию.

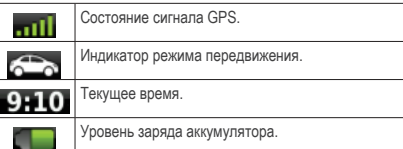

### **Сигналы спутников**

После включения устройство начинает установку связи со спутниками. Для установки связи со спутниками может потребоваться беспрепятственный обзор неба. Если имеется хотя бы одна полоска зеленого цвета **ліці**, это означает, что устройство принимает сигналы от спутника.

Дополнительные сведения о системе GPS см. по адресу <www.garmin.com/aboutGPS>.

### **Просмотр состояния сигнала GPS**

Нажмите кнопку пи и удерживайте ее нажатой в течение трех секунд.

### <span id="page-12-0"></span>**Режимы передвижения**

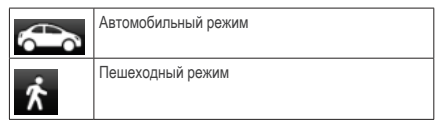

Прокладывание маршрута и навигация рассчитываются различными способами в зависимости от используемого режима.

Так, в автомобильном режиме расчетное время прибытия определяется исходя из ограничения скорости на дорогах, по которым проходит маршрут. В пешеходном режиме учитывается обычная скорость передвижения пешком.

#### *Выбор режима передвижения*

Нажмите кнопку  $\leftarrow$ мли  $\sim$ 

### **Данные о состоянии аккумулятора**

При подключении устройства к источнику питания зарядка аккумулятора начинается автоматически.

Значок в строке состояния служит индикатором уровня заряда встроенного аккумулятора. Чтобы увеличить точность показаний индикатора заряда аккумулятора, рекомендуется полностью разрядить, а затем полностью зарядить его. Для обеспечения наилучших результатов не отсоединяйте устройство до полного завершения процесса зарядки.

### **Экранные кнопки**

- Чтобы вернуться на предыдущую страницу, выберите пункт
- Чтобы быстро перейти в главное меню, нажмите и удерживайте кнопку .
- Чтобы просмотреть другие опции, выберите пункт  $A$ <sub>ипи</sub> $\downarrow$
- Чтобы увеличить скорость прокрутки, нажмите и  $v$ держивайте  $\bigstar$  или  $\bigstar$ .
- Чтобы открыть меню опций текущего экрана, выберите пункт

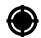

### <span id="page-13-0"></span>**Экранная клавиатура**

Сведения об изменении раскладки клавиатуры см. в разделе "Настройки языка и клавиатуры" [\(стр. 47\)](#page-53-1).

- Чтобы ввести букву или цифру, нажмите нужный символ на клавиатуре.
- Чтобы добавить пробел, нажмите .
- Чтобы удалить запись, нажмите .
- Чтобы удалить символ, нажмите
- Чтобы удалить всю запись, нажмите и удерживайте .
- Нажмите для выбора языка экранной клавиатуры.
- Чтобы перейти к вводу специальных символов, например знаков препинания, нажмите .
- Чтобы изменить правила расстановки заглавных букв, нажмите .

### <span id="page-13-1"></span>**Кнопки быстрого доступа**

В меню "Куда?" можно добавлять кнопки быстрого доступа. Каждая такая кнопка может указывать на местоположение, категорию или инструмент поиска.

### **Добавление кнопки быстрого доступа**

В меню "Куда?" можно добавлять до 36 кнопок быстрого доступа.

- **1** Выберите пункт **Куда?** > **Добавить кнопку быстрого доступа**.
- **2** Выберите нужный элемент.

### **Удаление кнопки быстрого доступа**

- **1** Выберите пункт **"Куда?"** > > **Удалить кнопки быстрого доступа**.
- **2** Выберите кнопку, которую необходимо удалить.
- **3** Еще раз выберите кнопку для подтверждения.

# <span id="page-14-2"></span>**Поиск объектов**

<span id="page-14-0"></span>Поиск объектов при помощи устройства можно выполнять несколькими способами:

- по категории [\(стр. 8](#page-14-1));
- рядом с другим местоположением ([стр. 10](#page-16-0));
- по названию ([стр. 11\)](#page-17-1);
- по адресу (стр.  $11$ );
- по карте [\(стр. 12](#page-18-0));
- по недавно найденным местоположениям ([стр. 13](#page-19-1));
- по координатам [\(стр. 12](#page-18-1));
- по фотоснимкам [\(стр. 12](#page-18-0));
- по сохраненным местоположениям ([стр. 14\)](#page-20-1).

### **Объекты**

<span id="page-14-3"></span>Загруженная в устройство подробная карта содержит данные о разнообразных объектах, например ресторанах, гостиницах, автосервисах и т.п. Функция "Категории" позволяет находить расположенные поблизости компании и достопримечательности.

#### <span id="page-14-1"></span>**Поиск местоположения по категории**

- **1** Выберите пункт **Куда?**.
- **2** Выберите категорию или выберите пункт **Категории**.
- **3** Если необходимо, выберите подкатегорию.
- **4** Выберите местоположение.

#### *Поиск по категориям*

Чтобы сузить результаты поиска, можно выполнить поиск по определенным категориям.

- **1** Выберите пункт **Куда?**.
- **2** Выберите категорию или выберите пункт **Категории**.
- **3** Если необходимо, выберите подкатегорию.
- $4$  Нажмите строку поиска $\textcircled{\textbf{1}}$ .

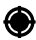

<span id="page-15-0"></span>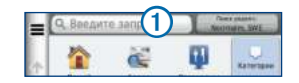

- **5** Введите название полностью или частично.
- **6** Выберите пункт .

### **Поиск местоположения с помощью строки поиска**

Строку поиска можно использовать для поиска местоположений посредством ввода категории, названия компании, адреса или города.

- **1** Выберите пункт **Куда?**.
- **2** Нажмите строку поиска.
- **3** Введите слово для поиска.

По мере ввода текста под строкой поиска будут отображаться предлагаемые слова для поиска.

- **4** Выберите один из вариантов.
	- Для поиска предприятий определенного типа введите категорию, например: "кинотеатры".
- Для поиска компании по названию введите все название или его часть.
- Для поиска адреса рядом с вами введите номер дома и название улицы.
- Для поиска адреса в другом городе введите номер дома, название улицы, город и регион/ штат.
- Для поиска города введите название города и региона/штата.
- Для поиска по координатам введите широту и долготу.
- **5** Выберите один из вариантов.
	- Для поиска посредством поискового запроса выберите запрос.
	- Для поиска посредством ввода теста выберите .
- **6** При необходимости выберите местоположение.

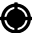

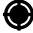

### <span id="page-16-1"></span><span id="page-16-0"></span>**Изменение области поиска**

По умолчанию устройство находит местоположения, ближайшие к вашему текущему местоположению. Устройство позволяет находить необходимое местоположение рядом с другим городом или другим местоположением.

- **1** Выберите пункт **Куда?** > **Поиск рядом с**.
- **2** Выберите один из вариантов.
- **3** При необходимости выберите местоположение.

### **Передача информации о закрытых или отсутствующих объектах**

Если в результатах поиска отображается устаревший или неверный объект, информацию об этой ошибке можно отправить в компанию Garmin, а сам объект удалить, чтобы он не отображался при последующих поисках.

- **1** Выполните поиск местоположения ([стр. 8\)](#page-14-2).
- **2** Выберите нужное местоположение из списка результатов поиска.
- $3$  Выберите пункт $\bigcirc$
- **4** Выберите пункт > **Изменить**.

**5** Выберите пункт **Сообщить о закрытии** или **Сообщить об отсутствии**.

#### **Изменение информации о местоположении**

Адрес и номер телефона, отображаемые в результатах поиска местоположения, можно изменить.

- **1** Найдите нужное местоположение ([стр. 8](#page-14-2)).
- **2** Выберите местоположение из списка.
- Выберите пункт  $\bullet$ .
- **4** Выберите пункт > **Изменить**.
- **5** Выберите пункт **Адрес** или **Номер телефона** и введите новую информацию.

### **Установка рейтинга объектов**

Устройство позволяет присваивать объектам рейтинг.

- **1** Найдите нужное местоположение ([стр. 8](#page-14-2)).
- $B<sub>bl</sub>$ берите пункт  $\equiv$  >  $\bullet$
- **3** Чтобы установить свой рейтинг, нажмите звездочки.

Рейтинг на устройстве будет обновлен.

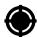

### <span id="page-17-0"></span>**Инструменты поиска**

Инструменты поиска помогают находить адреса, перекрестки и точки с заданными координатами. По умолчанию инструмент поиска адресов отображается в меню "Куда?". Для поиска городов, перекрестков и точек с заданными координатами необходимо добавить в меню "Куда?" соответствующие инструменты [\(стр. 7\)](#page-13-1).

### <span id="page-17-1"></span>**Поиск адреса**

**ПРИМЕЧАНИЕ**. Порядок выполнения действий может отличаться в зависимости от того, какие картографические данные загружены на устройство.

- **1** Выберите пункт **Куда?** > **Адрес**.
- **2** Введите запрошенную информацию.
- **3** При необходимости выберите пункт **Поиск рядом с** и введите другой город или почтовый индекс.
- **4** При необходимости выберите адрес.

### **Поиск города**

Для доступа к функции поиска города необходимо добавить в меню "Куда?" инструмент поиска городов [\(стр. 7](#page-13-1)).

- **1** Выберите пункт **Куда?** > **Город**.
- **2** Выберите пункт **Введите запрос**.
- **3** Введите название города, а затем выберите пункт

**4** Выберите город.

.

#### **Поиск перекрестка**

Для доступа к функции поиска перекрестков необходимо добавить кнопку быстрого доступа к инструменту поиска перекрестка [\(стр. 7\)](#page-13-1).

- **1** Выберите пункт **Куда?** > **Перекрестки**.
- **2** Выберите регион или область.

**ПРИМЕЧАНИЕ**. При необходимости выберите пункт **Регион / страна**, чтобы указать нужную область, край или страну.

- **3** Введите название первой улицы, а затем выберите пункт **Далее**.
- **4** При необходимости выберите улицу.

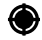

- <span id="page-18-2"></span>**5** Введите название второй улицы, а затем выберите пункт **Далее**.
- **6** При необходимости выберите улицу.
- **7** При необходимости выберите перекресток.

### <span id="page-18-1"></span>**Поиск местоположения по координатам**

Устройство позволяет находить нужные местоположения по их широте и долготе. Это особенно полезно при поиске тайников.

- **1** Выберите пункт **"Куда?"** > **Категории** > **Координаты**.
- **2** При необходимости выберите пункт > **Формат**, укажите нужный формат координат для используемого типа карты и выберите пункт **Сохранить**.
- **3** Выберите широту.
- **4** Введите новую координату и выберите пункт **Готово**.
- **5** Выберите долготу.
- **6** Введите новую координату и выберите пункт **Готово**.
- **7** Выберите пункт **Карта**.

### <span id="page-18-0"></span>**Поиск местоположения с помощью карты**

Для поиска объектов на карте, например ресторанов, больниц и заправочных станций, необходимо включить слой карты с расположенными вдоль дороги объектами [\(стр. 22](#page-28-1)).

- **1** Выберите пункт **Карта**.
- **2** Выберите экран.
- **3** Перетащите карту и измените ее масштаб, чтобы на ней была показана область поиска.

На карте будут отображаться указатели местоположений объектов, расположенных вдоль дороги.

- **4** Если требуется, чтобы на карте отображались объекты из определенной категории, выберите пункт • и выберите значок нужной категории.
- **5** Выберите один из указанных ниже вариантов.
	- Выберите указатель местоположения.
	- Выберите объект, например улицу, перекресток или определенный адрес.

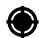

<span id="page-19-0"></span>**6** Чтобы просмотреть дополнительную информацию, выберите описание местоположения.

### **Быстрый поиск местоположения**

Если поиск объектов уже выполнялся, в некоторых категориях может отображаться список быстрого поиска, в котором показаны последние четыре выбранных пункта назначения.

- **1** Выберите пункт **Куда?**.
- **2** Выберите категорию или выберите пункт **Категории**.
- **3** При необходимости выберите пункт назначения в списке быстрого поиска.
- **4** При необходимости выберите пункт назначения.

### **Сохранение местоположения "Дом"**

Место или объект, где вы чаще всего бываете, можно задать как местоположение "Дом".

**1** Выберите пункт **Куда?** > > **Задать местоположение ДОМ**.

**2** Выберите пункт **Ввести мой адрес**, **Использовать текущее местоположение** или **Последнее**.

Указанное местоположение будет добавлено в папку "Сохранено" с названием "Дом" ([стр. 14\)](#page-20-1).

#### *Навигация к местоположению "Дом"*

Выберите пункт **Куда?** > **Домой**.

#### *Редактирование данных местоположения "Дом"*

- **1** Выберите пункт **Куда?** > **Сохранено** > **Дом**.
- **2** Выберите пункт > **Изменить**.
- **3** Введите изменения.
- **4** Выберите пункт **Готово**.

### <span id="page-19-1"></span>**Поиск недавно найденных объектов**

На устройстве сохраняется информация о 50 последних найденных объектах.

- **1** Выберите пункт **Куда?** > **Последнее**.
- **2** Выберите нужное местоположение.

#### <span id="page-20-0"></span>*Очистка списка последних найденных местоположений*

Выберите пункт **Куда?** > **Последнее** > > **Очистить** > **Да**.

### **Поиск стоянки**

Устройство позволяет находить подробные сведения о стоянках и сведения о ценах.

- **1** Выберите пункт **Куда?** > **Категории** > **Стоянка**.
- **2** Выберите один из вариантов.
- **3** Выберите место парковки.

### **Включение имитации позиционирования**

Если устройство находится в помещении или сигнал со спутников не принимается, можно включить функцию имитации определения местоположения по GPS.

- **1** Выберите пункт **Настройки** > **Навигация**.
- **2** Выберите пункт **Имитация GPS**.
- **3** Выберите пункт **Карта**.
- **4** Выберите область на карте.

В нижней части экрана будет показан адрес объекта.

- **5** Выберите адрес.
- **6** Выберите пункт **Задать местоположение**.

### <span id="page-20-1"></span>**Сохранение местоположений**

Сохранение местоположений позволяет быстро находить их и создавать маршруты для навигации к ним.

### **Сохранение местоположения**

- **1** Найдите нужное местоположение ([стр. 8](#page-14-3)).
- **2** Выберите местоположение из списка.
- Выберите пункт  $\bullet$ .
- **4** Выберите пункт > **Сохранить**.
- **5** При необходимости введите имя, а затем выберите пункт **Готово**.

### **Сохранение текущего местоположения**

- **1** На странице карты нажмите значок автомобиля.
- **2** Выберите пункт **Сохранить**.
- **3** Введите имя, а затем выберите пункт **Готово**.

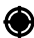

<span id="page-21-0"></span>**4** Выберите пункт **OK**.

### **Навигация по маршруту к сохраненному местоположению**

- **1** Выберите пункт **Куда?** > **Сохранено**.
- **2** При необходимости укажите категорию или выберите пункт **Все категории**.
- **3** Выберите нужное местоположение.
- **4** Выберите **Старт**.

#### **Изменение сохраненных местоположений**

- **1** Выберите пункт **Куда?** > **Сохранено**.
- **2** При необходимости выберите категорию.
- **3** Выберите нужное местоположение.
- **4** Выберите пункт .
- **5** Выберите пункт > **Изменить**.
- **6** Выберите нужный вариант.
	- Выберите пункт **Имя**.
	- Выберите пункт **Номер телефона**.
- Чтобы присвоить элементу Избранного категорию, выберите пункт **Категории**.
- Чтобы добавить фотоснимок в Избранное, выберите пункт **Добавить фото** [\(стр. 33](#page-39-1)).
- Чтобы изменить символ, которым элемент Избранного отображается на карте, выберите пункт **Изменить символ карты**.
- **7** Измените информацию.
- **8** Выберите пункт **Готово**.

### **Присвоение категорий сохраненным местоположениям**

Для упорядочения сохраненных местоположений можно использовать категории.

**ПРИМЕЧАНИЕ**. Категории в меню "Сохранено" будут отображаться после того, как на устройстве будет сохранено более 12 местоположений.

- **1** Выберите пункт **Куда?** > **Сохранено**.
- **2** Выберите нужное местоположение.
- **3** Выберите пункт .

- <span id="page-22-0"></span>**4** Выберите пункт > **Изменить** > **Категории**.
- **5** Введите одно или несколько имен категорий через запятую.

Под текстовой строкой будут отображаться предлагаемые имена категорий. Чтобы использовать предложение, выберите нужное слово.

**6** Выберите пункт **Готово**.

### **Обмен информацией о сохраненных местоположениях**

Информацию о местоположении компании, которая не указана на карте, можно передать в Garmin, чтобы она позднее была добавлена при обновлении карты и распространена среди сообщества Garmin.

- **1** Выберите пункт **Куда?** > **Сохранено**.
- **2** При необходимости выберите категорию.
- **3** Выберите нужное местоположение.
- **4** Выберите пункт .
- **5** Выберите **Поделиться объектом**.
- **6** Введите одну или несколько категорий, к которым относится данное местоположение, и выберите пункт **Готово**.
- **7** Выберите **Отправить**.

**Удаление сохраненного местоположения ПРИМЕЧАНИЕ**. Восстановление удаленных местоположений невозможно.

- **1** Выберите пункт **Куда?** > **Сохранено**.
- **2** Выберите пункт > **Удалить сохраненные объекты**.
- **3** Установите флажки рядом с сохраненными местоположениями, которые необходимо удалить, а затем выберите пункт **Удалить**.

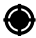

### **Навигация**

### <span id="page-23-0"></span>**Начало навигации по маршруту**

- **1** Выполните поиск местоположения ([стр. 8\)](#page-14-2).
- **2** Выберите нужное местоположение.
- **3** Выберите пункт **Старт**.
- **4** При необходимости выберите один из указанных ниже вариантов.
	- Выберите пункт **Автомобиль**.
	- Выберите пункт **Пешком**.
	- Выберите пункт **Общественный транспорт**, чтобы при расчете маршрута включался проезд на общественном транспорте и пешеходные отрезки.
- **5** При необходимости выберите нужный маршрут.

### **Навигация по маршруту к сохраненному местоположению**

- **1** Выберите пункт **Куда?** > **Сохранено**.
- **2** При необходимости укажите категорию или выберите пункт **Все категории**.
- **3** Выберите нужное местоположение.
- **4** Выберите **Старт**.

### <span id="page-23-1"></span>**Предварительный просмотр нескольких маршрутов**

- **1** Выполните поиск местоположения.
- **2** Выберите нужное местоположение.
- **3** Выберите пункт **Маршруты** и, если это необходимо, пункт **Автомобиль** [\(стр. 8](#page-14-1)).

На карте будут выделены маршруты с наименьшим временем, кратчайшим расстоянием и наименьшим расходом топлива.

- **4** При помощи экранных кнопок выберите нужный маршрут.
- **5** Выберите пункт **Старт**.

### <span id="page-24-0"></span>**Движение по автомобильному маршруту**

Маршрут отображается в виде линии пурпурного цвета. Пункт назначения отмечен клетчатым флажком.

Во время движения устройство направляет вас к пункту назначения с помощью голосовых подсказок, стрелок на карте и указаний в верхней части страницы карты. При отклонении от исходного маршрута устройство вычисляет новый маршрут и выдает новые указания.

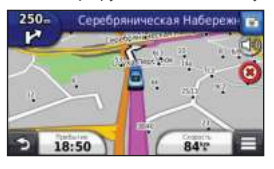

#### **Навигационная карта**

- **1** В главном меню выберите пункт **Карта**.
- **2** Если кнопки управления масштабом скрыты, выберите карту, чтобы они отобразились на экране.
- **3** Выберите карту, чтобы перейти в режим просмотра. Отобразятся кнопки карты.
- **4** Выберите один из вариантов.
	- Чтобы увеличить или уменьшить масштаб, выберите или ...
	- Чтобы повернуть карту, выберите пункт .
	- Чтобы переключиться из режима "Север наверху" в режим 3D, выберите пункт .
	- Чтобы добавить или удалить слои карты, выберите пункт .
	- Чтобы просмотреть определенные категории местоположений, выберите  $\mathbf Q$ , а затем выберите значок категории.
	- Чтобы центрировать карту по вашему текущему местоположению, выберите ...

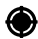

<span id="page-25-0"></span>• Чтобы просмотреть ярлыки для карты и функций навигации, выберите .

### **Добавление точки к маршруту**

Для доступа к функции добавления остановок к маршруту необходимо включить навигацию в режиме "Автомобиль".

- **1** Во время навигации по маршруту выберите пункт для возврата в главное меню.
- **2** Выберите пункт **Куда?**.
- **3** Выполните поиск местоположения ([стр. 8\)](#page-14-1).
- **4** Выберите **Старт**.
- **5** Выберите пункт **Добавить к активному маршруту**.

### **Дорога в объезд**

При навигации по автомобильному маршруту можно использовать объезды, чтобы избежать обнаруженных впереди препятствий, например зон строительства.

**ПРИМЕЧАНИЕ** . Если текущий маршрут является единственно возможным, устройство может оказаться не в состоянии рассчитать путь объезда.

На странице карты выберите пункт **= > Объезд**.

### **Остановка навигации по маршруту**

На странице карты выберите пункт  $\blacksquare$  >  $\Omega$ .

### **Обслуживание на съезде**

Во время навигации по маршруту устройство помогает находить пункты обслуживания на съездах, например заправочные станции, кафе и рестораны, гостиницы и туалеты.

Списки объектов по категориям услуг представлены на разных вкладках.

### **Навигация к пункту обслуживания на съезде**

- На странице карты выберите пункт  $\blacksquare$ **Обслуживание на съезде**.
- **Выберите пункт и и в, чтобы выбрать пункт** обслуживания на съезде.
- **Выберите пункт**  $\mathbf{Z}$  **> Старт.**

### **Поиск пунктов обслуживания на съездах**

- **На странице карты выберите пункт**  $\equiv$  **> Обслуживание на съезде**.
- Выберите пункт **и в и т**, чтобы выбрать съезд с дороги.
- **3** Выберите вкладку обслуживания на съездах.

- <span id="page-26-0"></span>• Чтобы просмотреть список ближайших заправочных станций, выберите пункт .
- Чтобы просмотреть список ближайших ресторанов, выберите пункт
- Чтобы просмотреть список ближайших гостиниц, выберите пункт .
- Чтобы просмотреть список ближайших туалетов, выберите пункт .
- **4** Выберите нужный объект.

### **Функции объезда различных дорог**

- **1** Выберите пункт **Настройки**> **Навигация** > **Объезды**.
- **2** Укажите типы дорог, которые необходимо избегать при прокладке маршрутов, и выберите пункт **Сохранить**.

#### **Исключение определенных типов транспорта**

**ПРИМЕЧАНИЕ**. Типы транспорта можно выбирать, если на устройство загружены карты cityXplorer [\(стр. 2](#page-32-0)6).

**1** Выберите пункт **Настройки** > **Навигация** > **Общественный транспорт**.

- **2** Выберите тип транспорта, который не следует применять в маршрутах.
- **3** Выберите пункт **Сохранить**.

### **Навигация вне дорог**

Если вы сворачиваете с дороги, установите режим "Напрямик".

- **1** Выберите пункт **Настройки** > **Навигация**.
- **2** Выберите пункт **Режим расчета маршрутов** > **Напрямик** > **Сохранить**.

Маршрут будет рассчитываться по прямой линии к указанному местоположению.

### **Пешеходные маршруты**

### **Движение по пешеходному маршруту**

В режиме "Пешеход" маршрут отображается на двухмерной карте.

**ПРИМЕЧАНИЕ**. Карты cityXplorer не входят в комплект поставки устройства. Карты cityXplorer можно приобрести на веб-сайте<http://my.garmin.com>.

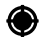

**ПРИМЕЧАНИЕ**. Устройство позволяет указать типы общественного транспорта и установить ограничение на длину пешеходных участков маршрута ([стр. 44\)](#page-50-0).

### **Навигация по карте в режиме "Пешеход"**

Информацию о других функциях карты см. на [стр. 18.](#page-24-0)

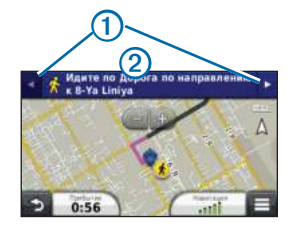

- Выберите значок  $\mathbf 0$  для перехода от одного участка маршрута к другому.
- Выберите значок ➋ для просмотра путеводителя по маршруту.

#### **Значки на карте**

- Во время навигации в режиме "Пешеход" значком на карте обозначается ваше примерное местоположение, а также направление движения.
- Круг, в котором находится значок , обозначает точность определения местоположения на карте. Чем меньше кружок, тем выше точность.
- Желтыми значками обозначено, какой режим передвижения используется на том или ином участке маршрута. Например, при отображении значка (Э) необходимо сесть на автобус в этой точке маршрута.
- Черные точки на карте обозначают стыковочные остановки общественного транспорта на вашем маршруте.

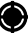

# **Страницы карты**

### <span id="page-28-0"></span>**Настройка карты**

### <span id="page-28-1"></span>**Настройка слоев карты**

Отображаемые на карте данные, например значки объектов и дорожные условия, можно настроить.

- На странице карты выберите пункт
- **2** Выберите пункт **Слои карты**.
- **3** Выберите слои, которые должны отображаться на карте, а затем выберите пункт **Сохранить**.

### <span id="page-28-2"></span>*Просмотр журнала поездки*

Устройство позволяет записывать журнал поездки, который представляет собой пройденный вами путь, или трек.

- **1** Выберите пункт **Настройки** > **Карта и ТС** > **Слои карты**.
- **2** Установите флажок "Журнал поездки".

### **Изменение поля данных на карте**

- **1** На карте выберите поле данных в нижнем левом углу.
- **2** Выберите тип отображаемых данных.
- **3** Выберите пункт **Сохранить**.

### **Изменение перспективы карты**

- **1** Выберите пункт **Настройки** > **Карта и ТС** > **Вид автокарты**.
- **2** Выберите один из вариантов.
	- Выберите пункт **По курсу** для отображения двухмерной карты (2-D) и расположения текущего направления движения наверху страницы.
	- Выберите пункт **Север наверху**, чтобы включить отображение двухмерной карты (2-D); при этом верхняя часть карты ориентируется на север.

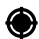

<span id="page-29-0"></span>• Выберите пункт **3-D**, чтобы включить отображение трехмерной карты.

#### **Изменение инструментов на странице карты**

Инструменты карты отображаются на странице карты в виде кнопок, которые позволяют быстро запускать различные функции устройства. Например, сюда можно добавить кнопки для создания объезда, регулировки яркости или просмотра пунктов обслуживания на съездах. На карте может отображаться до трех инструментов.

- **1** В главном меню выберите пункт **Настройки** > **Карта и ТС** > **Кнопки на карте**.
- **2** Выберите один из вариантов.
	- Чтобы добавить инструмент, выберите пункт , а затем нажмите нужный инструмент.
	- Чтобы удалить инструмент, выберите нужный инструмент, а затем выберите пункт **Удалить**.
	- Чтобы включить отображение инструментов по умолчанию, выберите пункт **Восстановить настройки по умолчанию**.
- **3** Выберите пункт **Сохранить**.

### **Изменение панели управления картой**

- **1** Выберите пункт **Настройки** > **Карта и ТС** > **Панели управления**.
- **2** При помощи стрелок выберите нужную панель управления.
- **3** Выберите пункт **Сохранить**.

### **Просмотр поворотов**

### **Просмотр списка поворотов**

Во время навигации по маршруту можно просмотреть все повороты по маршруту с указанием расстояний между ними.

- **1** Нажмите текстовую строку в верхней части экрана.
- **2** Выберите поворот.

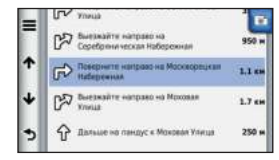

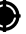

<span id="page-30-0"></span>На экран будет выведена подробная информация об этом повороте. Если при просмотре поворота на крупной автомагистрали доступна схема перекрестка, она также отобразится на экране.

#### *Просмотр всего маршрута на карте*

- **1** Во время навигации по автомобильному маршруту нажмите панель навигации в верхней части карты.
- **Выберите пункт**  $\equiv$  **> Карта.**

### **Просмотр следующего поворота**

Во время навигации по автомобильному маршруту в левом верхнем углу на странице карты отображается информация о следующем повороте, перестроении в другой ряд и любых других маневрах. В частности, в этой информации указывается расстояние до поворота или места выполнения маневра, а также полоса, в которой вам необходимо двигаться (если доступно).

На странице карты выберите пункт просмотреть следующий поворот на карте.

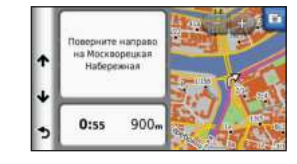

#### **Просмотр схем перекрестков**

Во время навигации по автомобильному маршруту на крупных автомагистралях можно просматривать схемы перекрестков. При приближении к перекрестку на экран будет ненадолго выведена его схема (если она доступна).

На странице карты выберите пункт , чтобы просмотреть схему перекрестка (если она доступна).

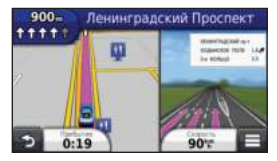

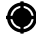

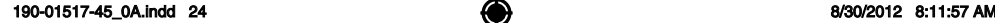

### <span id="page-31-0"></span>**Просмотр оповещений о дорожной обстановке**

Во время движения по автомобильному маршруту на панели навигации могут отображаться оповещения о дорожной обстановке.

Для просмотра подробной информации выберите оповещение.

### **Просмотр информации о поездке**

На странице счетчиков движения отображается текущее значение скорости и статистические данные о ходе движения по маршруту.

**СОВЕТ**. Если поездка сопровождается частыми остановками, оставляйте устройство во включенном состоянии для точного измерения затраченного времени в течение всей поездки.

На странице карты выберите пункт **• Счетчик движения**.

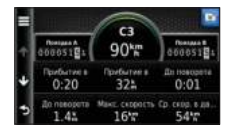

#### *Сброс данных путевого компьютера*

- **1** На странице карты выберите пункт > **Счетчик движения**.
- **2** Выберите пункт > **Сброс полей**.
- **3** Выберите один из вариантов.
	- Если навигация по маршруту не осуществляется, выберите пункт **Сбросить все**. При этом будут сброшены все поля данных, за исключением спидометра.
	- Выберите пункт **Сбросить данные поездки**, чтобы обнулить все показания на странице счетчика движения.
	- Выберите пункт **Сбросить максимальную скорость**, чтобы обнулить значение максимальной скорости.
	- Выберите пункт **Сбросить поездку B**, чтобы сбросить одометр.

### <span id="page-32-0"></span>**Просмотр данных о текущем местоположении**

При помощи страницы "Где я?" можно просмотреть сведения о текущем местоположении. При необходимости эта функция поможет вам сообщить спасательной службе о вашем местонахождении.

На странице карты выберите пункт **= > Где я?**.

### **Поиск ближайших служб**

- На странице карты выберите пункт **= > Где я?**.
- **2** Выберите пункт **Больницы**, **Полицейские участки** или **Топливо**, чтобы просмотреть ближайшие пункты по этим категориям.

## **Приложения**

### **Использование справки**

Чтобы просмотреть информацию об использовании устройства, выберите пункт **Приложения** > **Справка**.

### **Поиск по разделам меню "Справка"**

Выберите пункт **Приложения > Справка >** .

### **ecoRoute**

Функция ecoRoute™ используется для расчета экономии топлива и стоимости горючего при навигации к пункту назначения. Также эта функция обеспечивает средства для оптимизации потребления горючего.

Данные, полученные с помощью функции ecoRoute, являются предположительными и оценочными. Для получения более достоверных отчетов о топливе для определенных автомобилей с учетом стиля вождения водителя и особенностей автомобиля откалибруйте значение экономии топлива [\(стр. 27](#page-33-0)).

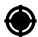

### <span id="page-33-1"></span>**Настройка профиля транспортного средства**

При первом применении функций ecoRoute необходимо указать сведения о транспортном средстве.

- **1** Выберите пункт **Приложения** > **ecoRoute**™.
- **2** Введите данные о топливе и пробеге.

### **Изменение стоимости топлива**

- **1** Выберите пункт **Приложения** > **ecoRoute**™ > **На заправке**.
- **2** Введите текущую стоимость топлива и выберите пункт **Далее**.
- **3** Выберите пункт **Да**.

#### <span id="page-33-0"></span>**Калибровка данных экономии топлива**

Для получения более достоверных данных с учетом стиля вождения водителя и особенностей автомобиля откалибруйте значение экономии топлива. Калибровка должна выполняться при заполнении бака.

- **1** Выберите пункт **Приложения** > **ecoRoute**™ > **На заправке**.
- **2** Введите текущую цену топлива.
- **3** Введите объем топлива, израсходованного с момента последней заправки.
- **4** Введите расстояние, пройденное с момента последней заправки.
- **5** Выберите пункт **Далее**.

Устройство выполнит расчет средних значений экономии топлива для автомобиля.

**6** Выберите пункт **Сохранить**.

### **Функция ecoChallenge**

Тест ecoChallenge помогает максимально сэкономить топливо путем присвоения баллов водителю за управление автомобилем. Чем больше баллов ecoChallenge заработано, тем больше топлива сэкономлено. Тест ecoChallenge собирает данные и подсчитывает баллы при любых перемещениях с устройством в режиме "Автомобиль".

#### <span id="page-34-0"></span>*Просмотр баллов ecoChallenge*

- Просмотреть баллы ecoChallenge можно при помощи значка ча на карте.
- Выберите пункт , чтобы просмотреть подробные данные о баллах.

### *Баллы ecoChallenge*

- **Текущий** баллы за вождение в настоящий момент.
- **Всего** средние баллы за скорость, ускорение и торможение.
- **За скорость**  баллы за вождение автомобиля со скоростью, оптимальной для экономии топлива, которая для большинства автомобилей составляет от 70 до 100 км/ч (от 45 до 60 миль/ч).
- **За ускорение** баллы за плавное, постепенное ускорение. За быстрое ускорение баллы вычитаются.
- **За торможение** баллы за плавное, постепенное торможение. За резкое торможение баллы вычитаются.

#### *Удаление баллов ecoChallenge с карты*

Выберите пункт > > **Настройки** > **Скрыть** > **Сохранить**.

### *Сброс баллов ecoChallenge*

- **1** Выберите пункт **Приложения** > **ecoRoute** > **Профиль ТС**.
- **2** Выберите пункт **Сброс**.

### **Просмотр данных об экономии топлива**

Устройство позволяет просматривать информацию о расходе, стоимости и средней экономии топлива.

- **1** Выберите пункт **Приложения** > **ecoRoute** > **Экономия топлива**.
- **2** Выберите отрезок на графике, чтобы увеличить его.

### **Отчеты о пробеге**

В отчет о пробеге заносится информация о расстоянии, времени, средней экономии топлива и стоимости топлива по проложенному маршруту до точки назначения.

Отчет о пробеге создается для всех проходимых маршрутов. Если в устройстве будет остановлена

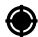

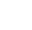

<span id="page-35-0"></span>навигация по маршруту, будет создан отчет по пройденному расстоянию.

### **Просмотр отчета о пробеге**

На устройстве можно просматривать отчеты о пробеге вашего транспортного средства.

**СОВЕТ**. Отчеты о пробеге также можно просмотреть в папке Reports, записанной на диске/в томе вашего устройства ([стр. 42\)](#page-48-1).

- **1** Выберите пункт **Приложения** > **ecoRoute**™ > **Отчет о пробеге**.
- **2** Выберите отчет.

### **Сброс информации ecoRoute**

- **1** Выберите пункт **Приложения** > **ecoRoute**™ > **Профиль ТС**.
- **2** Выберите пункт > **Сброс**.

### **Аудиокниги**

Устройство поддерживает воспроизведение аудиокниг с веб-сайта Audible.com. Для доступа к этой функции необходима подписка на Audible.com. На вебсайте <www.audible.com/garmin> можно активировать бесплатную пробную подписку сроком 30 дней.

### **Загрузка аудиокниг на устройство**

Для доступа к загрузке аудиокниг на устройство необходимо оформить подписку на услуги веб-сайта Audible.com. Дополнительные сведения см. по адресу [www.audible.com/garmin.](www.audible.com/garmin)

- **1** Подключите устройство к компьютеру [\(стр. 2\)](#page-8-2).
- **2** На компьютере войдите в учетную запись Audible. com.
- **3** Следуйте инструкциям, приведенным на веб-сайте Audible.com.

#### **Воспроизведение аудиокниги**

- **1** Выберите пункт **Приложения** > **Audible**.
- **2** Выберите пункт **Обзор**.

- <span id="page-36-0"></span>**3** Выберите один из вариантов.
	- Выберите пункт **Названия**.
	- Выберите пункт **Авторы**.
	- Выберите пункт **Рассказчики**.
- **4** Выберите книгу.
- **5** Выберите нужную функцию управления воспроизведением.
	- Чтобы добавить закладку, выберите пункт
	- Чтобы приостановить воспроизведение, выберите пункт  $\blacksquare$
	- Чтобы продолжить воспроизведение, выберите пункт .
	- Чтобы быстро прокрутить книгу вперед или назад, переместите ползунок в верхней части страницы.
	- Чтобы перейти к следующей главе, выберите пункт  $\rightarrow$ .
	- Чтобы перейти к предыдущей главе, выберите пункт  $\blacktriangleright$
	- Чтобы прокрутить главу вперед, нажмите и удерживайте .

• Чтобы прокрутить главу назад, нажмите и удерживайте **.44** 

### **Добавление закладки**

Проигрыватель аудиокниг автоматически возобновляет воспроизведение с той точки, на которой прослушивание было остановлено в прошлый раз. Для того чтобы отметить ту или иную точку в аудиокниге, можно создать закладку.

Во время воспроизведения аудиокниги выберите пункт > **Добавить закладку**.

### **Воспроизведение аудиокниги начиная с закладки**

- **1** Во время воспроизведения аудиокниги выберите пункт $\Omega$
- **2** Выберите нужную закладку.

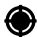

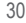

#### <span id="page-37-0"></span>**Переименование закладки**

По умолчанию в качестве имен для закладок используется отметка времени в месте расположения закладки. Имя закладки можно изменить.

- **1** Во время воспроизведения аудиокниги выберите пункт > > **Переименовать закладки**.
- **2** Выберите нужную закладку.
- **3** Введите имя, а затем выберите пункт **Готово**.

#### **Удаление закладки**

- **1** Во время воспроизведения аудиокниги выберите пункт > > **Удалить закладки**.
- **2** Выберите нужную закладку.

### **Планирование маршрута**

Для создания и сохранения маршрута с несколькими пунктами назначения можно воспользоваться планировщиком маршрутов.

- **1** Выберите пункт **Приложения** > **Планировщик маршрутов**.
- Выберите пункт +
- **3** Выберите пункт **Выбрать начальный пункт**.
- **4** Выполните поиск местоположения [\(стр. 8\)](#page-14-3).
- **5** Выберите пункт **Выбрать**.
- **6** Чтобы добавить другие местоположения, выберите пункт $\leftarrow$ .
- **7** Выберите пункт **Следующий**.
- **8** Введите имя, а затем выберите пункт **Готово**.

### **Изменение путеводителя по маршруту**

- **1** Выберите пункт **Приложения** > **Планировщик маршрутов**.
- **2** Выберите сохраненный маршрут.

<span id="page-38-0"></span>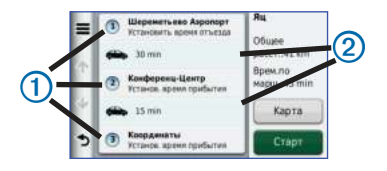

- **3** Выберите один из вариантов.
	- Выберите пункт $\bigcirc$ , чтобы изменить время прибытия или отправления.
	- Выберите пункт ➊ > **Продолжительность**, чтобы указать длительность остановки в данном местоположении.
	- Выберите пункт 2, чтобы изменить режим перевозки или параметры маршрута для выбранного участка путешествия.
	- Выберите пункт **Карта**, чтобы увидеть маршрут на карте.

### **Навигация по сохраненному маршруту**

- **1** Выберите пункт **Приложения** > **Планировщик маршрутов**.
- **2** Выберите сохраненный маршрут.
- **3** Выберите пункт **Старт**.
- **4** Если на экран будет выведен запрос, выберите маршрут ([стр. 17\)](#page-23-1).

### **Редактирование сохраненного маршрута**

- **1** Выберите пункт **Приложения** > **Планировщик маршрутов**.
- **2** Выберите сохраненный маршрут.
- **3** Выберите пункт .
- **4** Выберите один из вариантов.
	- Выберите пункт **Переименовать поездку**.
	- Выберите пункт **Изменить пункты назначения**, чтобы добавить или удалить местоположения или изменить порядок их следования.
	- Выберите пункт **Удалить поездку**.
	- Выберите пункт **Оптимизировать порядок**, чтобы расположить точки маршрута в оптимальном порядке.

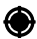

### <span id="page-39-1"></span><span id="page-39-0"></span>**Просмотр изображений**

Устройство позволяет просматривать изображения, сохраненные на устройстве или карте памяти. Дополнительные сведения о загрузке изображений на устройство см. на [стр. 41](#page-47-1).

- **1** Выберите пункт **Приложения** > **Просмотр фото**.
- **2** Используйте кнопки со стрелками для перехода от одного изображения к другому.
- **3** Выберите изображение.

### **Просмотр слайд-шоу**

- **1** Выберите пункт **Приложения** > **Просмотр фото**.
- Выберите пункт **D**.

Чтобы остановить слайд-шоу, нажмите в любом месте экрана.

### **Установка изображения в качестве обоев**

- **1** Выберите пункт **Приложения** > **Просмотр фото**.
- **2** Выберите изображение.
- **3** Выберите пункт > **Установить в качестве фона**.
- **4** Изменить обои можно при помощи экранных кнопок.
- **5** Выберите пункт **Сохранить**.

### **Удаление изображений**

- **1** Выберите пункт **Приложения** > **Просмотр фото**.
- **2** Выберите изображение.
- **3** Выберите пункт > **Удалить > Да**.

### <span id="page-39-2"></span>**Просмотр предыдущих маршрутов и пунктов назначения**

Для доступа к этой функции необходимо включить функцию истории поездок ([стр. 48\)](#page-54-1).

На карте можно просматривать ранее использованные маршруты и объекты, возле которых вы останавливались.

Выберите пункт **Приложения** > **Посещенные объекты**.

### <span id="page-40-0"></span> **Мировое время**

- **1** Выберите пункт **Приложения** > **Мировое время**.
- **2** При необходимости выберите город, введите название города и выберите пункт **Готово**.

### **Просмотр карты мира**

Выберите пункт **Приложения** > **Мировое время**  $> 69$ 

Часовые пояса, где в данный момент ночное время суток, отображаются в виде затемненных областей.

### **Установка будильника**

- **1** Выберите пункт **Приложения** > **Будильник**.
- **2** Установите время.
- **3** Установите флажок **Будильник включен**.

### **Поиск последнего места стоянки**

При извлечении включенного устройства из автомобильного держателя текущее местоположение сохраняется в качестве места стоянки.

Выберите пункт **Приложения** > **Последняя остановка**.

### **Сохранение места стоянки**

- **1** Выберите пункт **Приложения** > **Последняя остановка**.
- **2** Выберите пункт > **Сохранить**.
- **3** При необходимости введите имя.

### **Калькулятор**

Выберите пункт **Приложения** > **Калькулятор**.

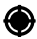

### <span id="page-41-0"></span>**Преобразование единиц измерения**

- **1** Выберите пункт **Приложения** > **Конвертор**.
- **2** При необходимости нажмите кнопку **Преобразовать**, укажите категорию единиц измерения и выберите пункт **Сохранить**.
- **3** При необходимости нажмите кнопку с единицей измерения, укажите единицу и выберите пункт **Сохранить**.
- **4** Нажмите поле рядом с названием единицы измерения, из которой необходимо произвести конвертацию.
- **5** Введите число и выберите пункт **Готово**.

### **Установка курса валют вручную**

Устройство позволяет обновлять курсы валют вручную, что обеспечивает использование самых свежих данных по обменным курсам.

- **1** Выберите пункт **Приложения** > **Конвертор**.
- **2** Нажмите кнопку напротив пункта **Преобразовать**.
- **3** Выберите пункт **Валюта**, а затем выберите пункт **Сохранить**.
- **4** При необходимости нажмите кнопку валюты, укажите другую валюту и выберите пункт **Сохранить**.
- **5** Нажмите кнопку в нижней части экрана, на которой указан курс валюты.
- **6** Выберите поле рядом с нужным названием валюты.
- **7** Введите значение и выберите пункт **Готово**.
- **8** Выберите пункт **OK**.

### <span id="page-42-0"></span>**Использование языкового справочника**

Языковой справочник позволяет находить переводы слов и фраз.

Выберите пункт **Приложения** > **Языковой справочник**.

### **Выбор языков в языковом справочнике**

При переводе слов и фраз устройство выбрать языки для перевода.

- **1** Выберите пункт **Приложения** > **Языковой справочник** > **Слова и фразы**.
- **2** Выберите пункт > **Язык**.
- **3** Выберите пункт **С**, укажите язык, с которого будет осуществляться перевод, а затем выберите пункт **Сохранить**.
- **4** Выберите пункт **На**, укажите язык, на который будет осуществляться перевод, и выберите пункт **Сохранить**.

### **Перевод слов и фраз**

**1** Выберите пункт **Приложения** > **Языковой справочник** > **Слова и фразы**.

- **2** Выберите необходимую категорию и подкатегорию.
- При необходимости выберите пункт **Q**, введите ключевое слово и выберите пункт **Готово**.
- **4** Нажмите слова или фразы.
- **5** Выберите пункт **•**, чтобы прослушать перевод.

### **Использование двуязычного словаря**

- **1** Выберите пункт **Приложения** > **Языковой справочник** > **Двуязычные словари**.
- **2** Выберите нужный словарь.
- При необходимости выберите **Q** и введите слово. а затем нажмите **Готово**.
- **4** Выберите нужное слово.
- **5** Выберите пункт **Ф**, чтобы прослушать перевод.

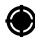

# <span id="page-43-0"></span>**Дорожная обстановка**

#### *ПРЕДУПРЕЖДЕНИЕ.*

Компания Garmin не несет ответственности за точность информации о дорожной обстановке.

Информация о дорожной обстановке может быть доступна не во всех странах и регионах.

Приемник трафика входит в комплект поставки некоторых устройств и является дополнительным аксессуаром для всех моделей. Он может быть встроен в автомобильный кабель питания или устройство.

- Для работы приемника трафика автомобильный кабель питания должен быть подключен к гнезду прикуривателя и устройству.
- Для нормального приема данных подключенные к источнику питания приемник трафика и устройство должны находиться в зоне приема радиостанции, передающей информацию о дорожной обстановке.
- Активация подписки, входящей в комплект приемника трафика, не требуется.
- Дополнительные сведения о приемниках трафика и о зонах покрытия см. на веб-сайте [www.garmin](www.garmin.com/traffic)  [.com/traffic.](www.garmin.com/traffic)

### **Отключение трафика в реальном времени**

- **1** Выберите пункт **Настройки**.
- **2** Снимите флажок **Трафик в реальном времени**.

### <span id="page-44-0"></span>**Значок трафика**

Когда устройство принимает информацию о дорожной обстановке, на странице карты отображается значок трафика. Степень плотности движения по маршруту обозначается изменением цвета значка трафика.

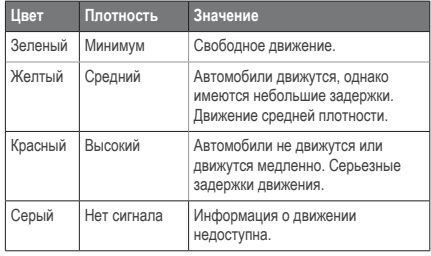

### **Дорожная обстановка по маршруту**

Во время расчета маршрута устройство использует текущие данные о транспортных потоках и оптимизирует маршрут для обеспечения кратчайшего времени поездки. Если во время навигации по маршруту задержка из-за пробок на дороге превышает допустимое значение, устройство автоматически рассчитывает новый маршрут.

Степень плотности движения по маршруту или на дороге, по которой вы едете, отображается изменением цвета значка трафика .

В случае отсутствия альтернативных дорог устройство может прокладывать маршрут через участки с плотным движением. При определении предполагаемого времени прибытия время задержки учитывается автоматически.

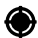

### <span id="page-45-0"></span>**Объезд заторов по маршруту**

- **1** Во время навигации по маршруту нажмите пункт .
- **2** Выберите пункт **Заторы по маршруту**.

На экран будет выведен перечень дорожных событий в порядке расположения по маршруту.

**3** Выберите нужное событие.

### **Ручная настройка объезда пробок по маршруту**

- **На странице карты выберите пункт ....**
- **2** Выберите пункт **Заторы по маршруту**.
- **3** При необходимости используйте стрелки для просмотра других задержек по маршруту.
- **4** Выберите пункт > **Объезжать**.

### **Поиск альтернативного маршрута**

- **1** Во время навигации по автомобильному маршруту выберите пункт .
- **2** Выберите пункт **Альтернативный маршрут**.
- **3** Выберите нужный маршрут.

### **Просмотр трафика на карте**

На карте трафика с помощью цветового кода отображается интенсивность движения и заторы на близлежащих дорогах.

На странице карты выберите пункт

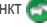

**2** Выберите пункт **Плотность движения**.

### **Транспортный поток в текущей местности**

#### **Поиск заторов**

- На странице карты выберите пункт
- Выберите пункт **Плотность движения** > **Q**.
- **3** Выберите элемент в списке.
- **4** Если имеется несколько заторов, используйте стрелки для просмотра других задержек из-за трафика.

#### **Просмотр дорожных происшествий на карте**

- На странице карты выберите пункт
- **2** Выберите пункт **Плотность движения**.
- **3** Выберите значок трафика.

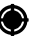

### <span id="page-46-0"></span>**Данные о трафике**

В условных обозначениях трафика поясняются значки и цвета, используемые на карте трафика.

- На странице карты выберите пункт
- **2** Выберите пункт **Условные обозначения трафика**.

### **Подписки на трафик**

#### **Активация подписки**

Активация подписки, входящей в комплект FMприемника трафика, не требуется. Подписка активируется автоматически, когда устройство принимает сигнал со спутников и сигнал о дорожной обстановке по каналу сообщений о транспортных потоках от поставщика данной платной услуги.

#### *одписка на весь срок службы устройства*

С некоторыми моделями поставляется подписка на функции.

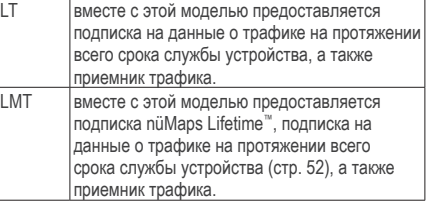

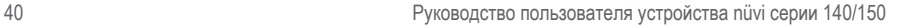

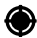

### <span id="page-47-0"></span>**Добавление подписки**

Вы можете приобрести подписку на данные о трафике в других регионах или странах.

- **1** В главном меню выберите пункт **Настройки** > **Трафик**.
- **2** Выберите один из вариантов.
	- В моделях для стран за пределами Северной Америки выберите пункт **Подписки** > <sup>+</sup>.
	- В моделях для стран Северной Америки выберите пункт $\textcolor{red}{\blacktriangleleft}$ .
- **3** Запишите идентификатор (ID) FM-приемника трафика.
- **4** Перейдите на веб-сайт [www.garmin.com/fmtraffic,](www.garmin.com/fmtraffic) чтобы приобрести подписку и получить 25-символьный код.

Код подписки на данную услугу повторному использованию не подлежит. При каждом обновлении подписки необходимо получать новый код. Если вы владеете несколькими FM-приемниками трафика, необходимо получить отдельный код для каждого приемника.

- **5** Выберите пункт **Далее** на устройстве.
- **6** Введите код.

**7** Выберите пункт **Готово**.

# <span id="page-47-1"></span>**Управление данными**

На устройстве можно хранить различные файлы, например изображения в формате JPEG. Устройство снабжено разъемом для карт памяти, благодаря чему можно хранить больше данных.

**ПРИМЕЧАНИЕ**. Устройство несовместимо с Windows® 95, 98, Me, Windows NT® и Mac® OS 10.3 и более ранними версиями.

### **Типы файлов**

Устройство поддерживает файлы следующих типов:

- Файлы изображений JPEG и JPG [\(стр. 33](#page-39-1))
- карты и файлы GPX с маршрутными точками, загруженные с помощью картографического ПО Garmin, в том числе MapSource® , BaseCamp™ и HomePort™ [\(стр. 52](#page-58-0))
- Файлы GPI пользовательских объектов, загруженные с помощью программы Garmin POI Loader ([стр. 53\)](#page-59-1)

### <span id="page-48-0"></span>**Карты памяти**

Карту памяти можно приобрести в магазине электронных товаров. Кроме того, доступны предварительно запрограммированные карты памяти с картографическим ПО Garmin. Кроме хранения карт и картографических данных, карту памяти можно использовать для хранения другой информации, например картографических данных, файлов изображений, тайников, маршрутов, маршрутных точек и пользовательских объектов.

### **Установка карты памяти**

Устройство поддерживает работу с картами памяти и данных microSD™ и microSDHC.

- **1** Вставьте карту памяти в разъем на устройстве.
- **2** Нажмите на карту памяти до щелчка.

### <span id="page-48-1"></span>**Передача файлов с компьютера**

**1** Подключите устройство к компьютеру ([стр. 2\)](#page-8-2).

Встроенная память устройства и карта памяти появляются в виде съемных дисков в окне "Мой компьютер" на компьютерах с ОС Windows или в виде установленных томов на компьютерах с ОС Mac.

**ПРИМЕЧАНИЕ**. Компьютеры с несколькими сетевыми дисками не поддерживают отображение дисков устройства nüvi. Сведения о подключении дисков можно найти в файле Справки для конкретной операционной системы.

- **2** Откройте на компьютере обозреватель файлов.
- **3** Выберите файл.
- **4** Перейдите по меню **Изменить** > **Копировать**.
- **5** Откройте диск или том **Garmin** или карты памяти.
- **6** Перейдите по меню **Изменить** > **Вставить**.

Файл появляется в списке файлов в памяти устройства или на карте памяти.

### **Отсоединение USB-кабеля**

**1** Выполните одно из указанных ниже действий.

- <span id="page-49-0"></span>• На компьютерах с ОС Windows дважды шелкните значок извлечения устройства области уведомлений.
- На компьютерах с ОС Mac перетащите значок тома в **Корзину** .
- **2** Отсоедините устройство от компьютера.

### **Удаление файлов**

### *ПРЕДУПРЕЖДЕНИЕ.*

Если вам неизвестно назначение файла, не удаляйте его. В памяти устройства хранятся важные системные файлы, которые не подлежат удалению.

- **1** Откройте диск или том **Garmin**.
- **2** При необходимости откройте папку или том.
- **3** Выберите нужный файл.
- **4** Нажмите клавишу **Delete** на клавиатуре компьютера.

# **Пользовательская настройка устройства**

- **1** Выберите пункт **Настройки**.
- **2** Выберите категорию настроек.
- **3** Выберите настройку, чтобы изменить ее.

### **Настройки карты и транспортного средства**

Выберите пункт **Настройки** > **Карта и ТС**.

- **Транспортное средство**  изменение значка для обозначения текущего местоположения на карте. Дополнительные значки можно загрузить с вебсайта [www.garmingarage.com.](www.garmingarage.com)
- **Вид автокарты**  выбор перспективы на странице карты.
- **Пешеходный вид карты** выбор перспективы на странице карты.
- **Детализация карты** выбор уровня детализации карты. Для обновления изображения на более подробных картах требуется больше времени.
- **Тема карты** изменение цветовой схемы карты.
- <span id="page-50-0"></span>• **Кнопки на карте** — выбор кнопок, отображаемых на карте. На карте может отображаться до трех кнопок.
- **Слои карты**  выбор данных, отображаемых на карте ([стр. 22](#page-28-1)).
- **Панели управления**  настройка панелей управления картами.
- **Мои Карты**

### **Включение карт**

**СОВЕТ**. Приобрести дополнительные картографические продукты можно на веб-сайте<www.garmin.com/us/maps>.

- **1�** Выберите пункт **Настройки** > **Карта и ТС** > **Мои Карты**.
- **2.** Выберите карту.

### <span id="page-50-1"></span>**Настройки навигации**

Выберите пункт **Настройки** > **Навигация**.

- **Режим расчета маршрутов**  выбор параметров расчета маршрута.
- **Объезды** указание типов дорог, которые не следует включать в маршруты при планировании.
- **Пользовательские объезды**  выбор конкретных дорог и областей, которые не следует включать в маршруты.
- **Дополнительные объезды**  установка длины объезда.
- **Ограничить пешеходный маршрут** указание максимальной длины участков пешеходного маршрута, которые пользователь проходит пешком.
- **Общественный транспорт** включение или отключение определенных типов транспорта.
- **Безопасный режим**  отключение всех функций, требующих внимания оператора и отвлекающих от управления автомобилем.

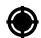

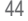

<span id="page-51-0"></span>• **Имитация GPS** — отключение приема сигнала GPS на устройство для сохранения заряда аккумулятора.

### **Параметры маршрута**

Выберите пункт **Настройки**> **Навигация** > **Режим расчета маршрутов**.

Маршрут рассчитывается на основе скорости и ускорения транспортного средства на выбранном маршруте.

- **Наименьшее время** расчет минимальных по времени маршрутов; такие маршруты могут иметь большую протяженность.
- **Кратчайшее расстояние** расчет минимальных по протяженности маршрутов; такие маршруты могут потребовать большего времени.
- **Экономия топлива** расчет маршрутов, в которых возможно использование меньшего количества топлива, чем в других маршрутах.
- **Напрямик** прокладка прямой линии от текущего местоположения к пункту назначения.

### **Настройки экрана**

Выберите пункт **Настройки** > **Экран**.

- **Ориентация**  выбор альбомной или книжной ориентации.
- **Цветовой режим**  возможность установить светлый (**День**) или темный (**Ночь**) фон или включить автоматический переход из одного режима в другой в зависимости от времени восхода и заката солнца в текущем местоположении (**Авто**).
- <span id="page-51-2"></span>• **Яркость** — изменение уровня яркости экрана. Уменьшение яркости способствует экономии заряда аккумулятора.
- <span id="page-51-1"></span>• **Отключение экрана** — установка периода времени, после которого устройство будет переходить в режим ожидания.
- **Снимок экрана**  создание снимка экрана устройства. Снимки экрана сохраняются в папке **Screenshot** в памяти устройства.

### <span id="page-52-0"></span>**Снимки экрана**

- **1** Выберите пункт **Настройки** > **Экран** > **Снимок экрана** > **Включено**.
- **2** Выберите пункт **в**, чтобы сделать снимок экрана.

Файл растрового изображения сохраняется в папке **Screenshot** на диске устройства ([стр. 42\)](#page-48-1).

### **Настройки трафика**

Выберите пункт **Настройки** > **Трафик**.

- **Трафик** включение функции трафика и предложений.
- **Подписки** список текущих подписок на трафик.

### **Приобретение подписок на трафик**

При приближении срока окончания действия подписки вы можете приобрести дополнительные подписки или продлить существующие. См. веб-сайт [www.garmin.com/fmtraffic.](www.garmin.com/fmtraffic)

#### *Просмотр подписок на трафик*

Выберите пункт **Настройки** > **Трафик** > **Подписки**.

### **Настройки единиц измерения и времени**

Выберите пункт **Настройки** > **Единицы и время**.

- **Текущее время** установка времени на устройстве.
- **Единицы измерения** задание единиц измерения, используемых для измерения расстояния.
- **Формат времени** выбор формата отображения времени: 12-часовой, 24-часовой или UTC.

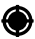

### <span id="page-53-1"></span><span id="page-53-0"></span>**Настройки языка и клавиатуры**

Выберите пункт **Настройки** > **Язык**.

- **Язык голосовых сообщений** установка языка всех голосовых подсказок и сообщений.
- **Язык текста** изменение языка всех экранных надписей на выбранный язык.

**ПРИМЕЧАНИЕ**. Изменение языка текстовых надписей не приводит к изменению языка вводимых пользователем данных или картографических данных, например названий улиц.

- **Язык ввода** выбор языка клавиатуры.
- **Раскладка клавиатуры** настройка раскладки клавиатуры.

### **Настройки оповещений о сближении**

Выберите пункт **Настройки** > **Оповещения о сближении**.

- **Аудио**  выбор звука оповещения.
- **Оповещения** уведомление о приближении к пользовательским камерам безопасности.

### **Настройки устройства**

Выберите пункт **Настройки** > **Устройство**.

- **О программе**  отображение номера версии программного обеспечения , номера ID устройства, а также информации о других программных функциях.
- **Лицензионные соглашения** просмотр Лицензионных соглашений с конечным пользователем, применимых к данному устройству.

**ПРИМЕЧАНИЕ**. Эти данные необходимы при обновлении программного обеспечения и покупке дополнительных картографических данных ([стр. 52\)](#page-58-2).

- <span id="page-54-1"></span><span id="page-54-0"></span>• **История поездок** — сохранение информации, собираемой функциями Посещенные объекты ([стр. 33](#page-39-2)) и Журнал поездки [\(стр. 22](#page-28-2)).
- **Очистить историю поездок**

### **Восстановление настроек**

Можно восстановить категорию настроек или все заводские настройки по умолчанию.

- **1** Выберите пункт **Настройки**.
- **2** При необходимости выберите категорию настроек.
- **3** Выберите > **Восстановить**.

# **Приложение**

### **Кабели питания**

Устройство можно подключить к источнику питания тремя способами.

- Автомобильный кабель питания
- Кабель USB
- Адаптер питания переменного тока (дополнительный аксессуар)

### **Уход за устройством**

#### *ПРЕДУПРЕЖДЕНИЕ.*

Не следует ронять устройство; также не допускается эксплуатация устройства в условиях сильной тряски или вибрации.

Не подвергайте устройство воздействию воды.

Контакт с водой может привести к неполадкам в работе устройства.

Не следует хранить устройство в местах, где оно может подвергаться длительному воздействию экстремальных

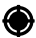

<span id="page-55-0"></span>температур. Такое воздействие может привести к неисправимому повреждению устройства.

При работе с сенсорным экраном не используйте твердые или острые предметы — это может привести к повреждению экрана.

### **Очистка корпуса**

#### *ПРЕДУПРЕЖДЕНИЕ.*

Не рекомендуется использовать химические чистящие вещества и растворители, которые могут повредить пластиковые детали.

- **1** Тканью, смоченной в мягком очищающем средстве, очистите внешнюю поверхность корпуса (за исключением сенсорного экрана).
- **2** Затем вытрите устройство насухо.

### **Уход за сенсорным экраном**

- **1** Используйте чистую мягкую ткань без ворса.
- **2** При необходимости смочите ее водой, изопропиловым спиртом или средством для чистки линз очков.
- **3** Нанесите жидкость на ткань.
- **4** Аккуратно вытрите сенсорный экран.

Руководство пользователя устройства nüvi серии 140/150 49

### **Предотвращение кражи устройства**

- Не оставляйте устройство и держатель на виду, когда вы ими не пользуетесь.
- Стирайте с лобового стекла след от присоски.
- Не храните устройство в перчаточном ящике ("бардачке").
- Зарегистрируйте продукт на веб-сайте [http://my.garmin.com.](http://my.garmin.com)

### **Удаление данных пользователя**

**ПРИМЕЧАНИЕ**. Информация обо всех сохраненных объектах стирается.

- **1** Включите устройство.
- **2** Удерживайте палец на правом нижнем углу экрана устройства.
- **3** Прижимайте палец до тех пор, пока не откроется всплывающее окно.
- **4** Выберите пункт **Да** для удаления всех пользовательских данных.

<span id="page-56-0"></span>При этом восстанавливаются исходные значения всех параметров.

#### **Увеличение времени работы от аккумулятора**

- Не подвергайте устройство воздействию экстремальных температур.
- Переведите устройство в режим ожидания ([стр. 4](#page-10-1)).
- Уменьшите яркость экрана [\(стр. 4\)](#page-10-2).
- Не оставляйте устройство в зоне действия прямых солнечных лучей.
- Уменьшите громкость звука [\(стр. 4](#page-10-3)).
- Уменьшите период отключения экрана ([стр. 45\)](#page-51-1).

### <span id="page-56-1"></span>**Замена предохранителя на автомобильном кабеле питания**

#### *ПРЕДУПРЕЖДЕНИЕ.*

При замене предохранителя не потеряйте мелкие детали, а после замены убедитесь, что все они возвращены на свои места. Автомобильный кабель питания работает только в том случае, если сборка произведена правильно.

Если устройство не заряжается в автомобиле, возможно, необходимо заменить предохранитель, находящийся на конце автомобильного адаптера.

**1** Очистите и высушите место на приборной панели, где вы собираетесь расположить диск.

**СОВЕТ**. Для снятия наконечника может потребоваться монета.

- **2** Удалите защитную подложку с клеящей области на нижней стороне диска.
- **3** Установите диск на приборной панели.

### **ПРИМЕЧАНИЕ**.

Соответствующая кабелю модель предохранителя указана после слова

"output" на обратной стороне автомобильного адаптера питания.

- **4** Поместите серебристую головку в наконечник.
- **5** Навинтите наконечник на автомобильный кабель питания.

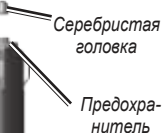

*Наконечник* 

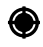

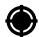

### <span id="page-57-0"></span>**Крепление устройства на приборной панели**

#### *ПРЕДУПРЕЖДЕНИЕ.*

Клей для постоянного крепления чрезвычайно сложно удалить после нанесения.

При креплении устройства на приборной панели в соответствии с предписаниями законодательства отдельных штатов следует использовать диск, входящий в комплект поставки устройства.

- **1** Очистите и высушите место на приборной панели, где вы собираетесь расположить диск.
- **2** Удалите защитную подложку с клеящей области на нижней стороне диска.
- **3** Установите диск на приборной панели.
- **4** Удалите защиту с верхней стороны диска.
- **5** Установите присоску на поверхности диска.
- **6** Поверните рычажок вниз (по направлению к диску).

### **Снятие устройства, подставки и держателя**

### **Извлечение устройства из подставки**

- **1** Поднимите фиксатор наверху подставки.
- **2** Наклоните устройство вперед.

#### **Извлечение подставки из держателя**

- **1** Поверните подставку вправо или влево.
- **2** Необходимо приложить некоторое усилие, чтобы зафиксировать шарик в круглом отверстии на подставке.

### **Снятие держателя на присоске с лобового стекла**

- **1** Нагните к себе рычажок держателя на присоске.
- **2** Потяните язычок присоски на себя.

### <span id="page-58-1"></span><span id="page-58-0"></span>**Обновление карт**

Карты на устройстве можно обновить. Дополнительные сведения см. по адресу [www.garmin.com](www.garmin.com/mapupdates)/mapupdates, в разделе **Map Update User Guide** (Руководство пользователя по обновлению карт).

### **Подписка nüMaps Lifetime**

С некоторыми моделями поставляется подписка на сервис nüMaps Lifetime, в рамках которого вы сможете получать до четырех обновления карт ежегодно на протяжении всего срока службы устройства.

Условия и положения см. по адресу [www.garmin.com/us/maps/numaps\\_lifetime](http://www.garmin.com/us/maps/numaps_lifetime).

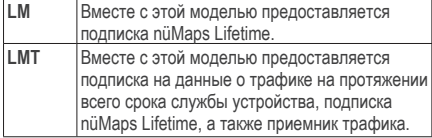

### <span id="page-58-2"></span>**Покупка дополнительныхкарт**

- **1** Перейдите на страницу устройства на веб-сайте Garmin (<www.garmin.com>).
- **2** Перейдите на вкладку **Карты**.
- **3** Следуйте инструкциям на экране.

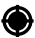

### <span id="page-59-0"></span>**Камеры безопасности**

### **ВНИМАНИЕ!**

Компания Garmin не несет ответственности за точность и последствия использования баз данных пользовательских объектов или баз данных камер безопасности.

Информация о камерах безопасности доступна не везде. Сведения о доступности информации см. на веб-сайте [http://my.garmin.com.](http://my.garmin.com) Для местоположений, в которых такая информация доступна, программа nüvi содержит сведения о сотнях камер безопасности. Устройство nüvi включает предупредительный сигнал при приближении к камере безопасности (камере наблюдения) и может указать на превышение допустимой на данном участке скорости. Данные обновляются по меньшей мере еженедельно, поэтому вы всегда будете располагать самой свежей информацией.

Также вы можете приобрести карту с данными для другого региона или в любое время продлить срок действующей подписки. Подписка на каждый регион имеет собственный срок действия.

### <span id="page-59-1"></span>**Пользовательские объекты**

Пользовательские объекты – это настраиваемые точки на карте. Они могут содержать оповещения, которые предупреждают о приближении к указанной точке или о превышении определенной скорости при движении.

### **Установка приложения POI Loader**

При помощи программного обеспечения Garmin POI Loader можно создавать списки пользовательских объектов или загружать их и устанавливать на устройство.

- **1** Перейдите на веб-страницу [www.garmi](www.garmin.com/extras)n.com/extras.
- **2** Откройте ссылку **Службы** > **POI Loader**.
- **3** Установите приложение POI Loader на компьютер.

### **Разделы "Справка" программы POI Loader**

Дополнительные сведения о приложении POI Loader доступны в разделе "Справка".

Откройте приложение POI Loader и нажмите кнопку **Справка**.

### <span id="page-60-0"></span>**Поиск дополнений**

- **1** Выберите пункт **Куда?** > **Κатегории** > **Πользовательские объекты**.
- **2** Выберите категорию.

### **Приобретение аксессуаров**

Перейдите на веб-сайт <http://buy.garmin.com>.

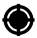

### <span id="page-61-0"></span>**Устранение неполадок**

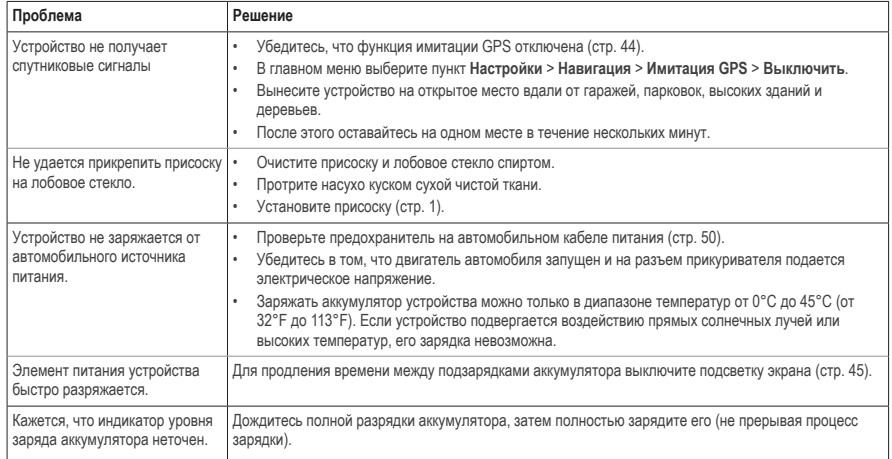

<span id="page-62-0"></span>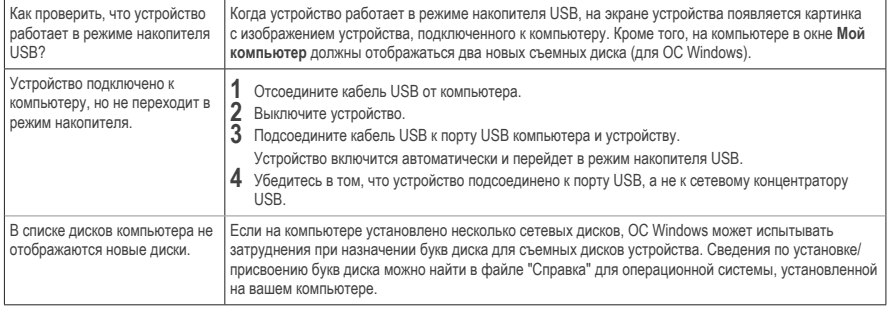

 $\bigcirc$ 

# **Указатель**

### <span id="page-63-0"></span>**А**

адреса **[11](#page-17-0)** аккумулятор **[55](#page-61-0)** аксессуары **[54](#page-60-0)** аудиокнига **[29](#page-35-0)** воспроизведение **[29](#page-35-0)** загрузка **[29](#page-35-0)** закладка **[30](#page-36-0)**

### **Б**

база данных школ **[54](#page-60-0)** безопасный режим **[44](#page-50-0)** ближайшие службы **[26](#page-32-0)**

#### **В**

вид карты 2-D, 3-D **[23](#page-29-0)**

### **Г**

громкость аудиомикшер **[4](#page-10-0)** регулировка **[4](#page-10-0)**

#### **Д**

данные пользователя, удаление **[49](#page-55-0)** диск приборной панели **[51](#page-57-0)** добавление остановки **[19](#page-25-0)** дом установка местоположения **[13](#page-19-0)** дополнения **[54](#page-60-0)**

#### **Ж**

журнал поездки **[22](#page-28-0)** включение **[48](#page-54-0)**

#### **З**

зарядка устройства **[1](#page-7-0)**, **[55](#page-61-0)** защита устройства **[48](#page-54-0)**

#### **И**

идентификатор (ID) устройства **[47](#page-53-0)** измерения, конвертация **[35](#page-41-0)** инструменты **[26–](#page-32-0)[31](#page-37-0)**

#### **К**

калькулятор **[34](#page-40-0)** карт детализация **[43](#page-49-0)** добавление **[52](#page-58-0)** ошибки **[10](#page-16-1)** просмотр **[22](#page-28-0)** тема **[43](#page-49-0)** карта памяти **[42](#page-48-0)** карты ошибки **[10](#page-16-1)** категория поиск в **[8](#page-14-0)** клавиатура **[7](#page-13-0)** выбор языка **[7](#page-13-0)** кнопки на карте **[23](#page-29-0)** компьютер, подключение **[2](#page-8-0)**

конвертация валюта **[35](#page-41-0)** единицы **[35](#page-41-0)** конвертор единиц измерения **[35](#page-41-0)** координаты **[12](#page-18-2)** крепление устройства на ветровое стекло **[55](#page-61-0)** на приборную панель **[51](#page-57-0)** снятие с крепления **[51](#page-57-0)** Куда? меню **[7](#page-13-0)** пользовательская настройка кнопка быстрого доступа, добавление **[7](#page-13-0)** кнопка быстрого доступа, удаление **[7](#page-13-0)**

#### **М**

маршруты напрямик **[20](#page-26-0)**, **[45](#page-51-0)** остановка **[19](#page-25-0)** местоположения **[8](#page-14-0)**, **[10](#page-16-1)** сообщение об отсутствии объекта **[10](#page-16-1)** сообщение о закрытии объекта **[10](#page-16-1)** мировое время **[34](#page-40-0)** Мои Обновления **[2](#page-8-0)**

### **Н**

навигация **[18](#page-24-0)** напрямик **[20](#page-26-0)** навигация домой **[13](#page-19-0)** навигация напрямик **[20](#page-26-0)**, **[45](#page-51-0)** направления движения **[23](#page-29-0)**

#### **О**

обновление карт **[3](#page-9-3)** программное обеспечение **[3](#page-9-3)** объезд кража **[49](#page-55-0)** типы общественного транспорта **[20](#page-26-0)** трафик **[39](#page-45-0)** объезды **[19](#page-25-0)** объекты POI loader, программа **[41](#page-47-0)** оповещения камера безопасности **[53](#page-59-0)** оповещения о трафике **[25](#page-31-0)** отзывы об объектах **[10](#page-16-1)** отключение экрана **[45](#page-51-0)** отчет о пробеге **[28](#page-34-0)** очистка устройства **[49](#page-55-0)**

#### **П**

параметры времени **[46](#page-52-0)** параметры экрана **[20](#page-26-0)** переименование поездок **[32](#page-38-0)** пересчет маршрутов **[19](#page-25-0)** планировщик маршрутов **[31](#page-37-0)** подробные карты **[41](#page-47-0)**, **[44](#page-50-0)** поиск объектов по адресу **[11](#page-17-0)** по координатам **[12](#page-18-2)** сохраненные местоположения **[15](#page-21-0)** поиск тайников **[12](#page-18-2)** пользовательские объекты **[54](#page-60-0)** Посещенные объекты включение **[48](#page-54-0)** По треку **[22](#page-28-0)** пошаговые инструкции **[23](#page-29-0)** предохранитель, замена **[50](#page-56-0)** программное обеспечение версия **[47](#page-53-0)** просмотр схемы перекрестка **[24](#page-30-0)**

#### **Р**

регистрация устройства **[3](#page-9-3)** редактирование изменить категории **[15](#page-21-0)**

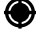

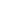

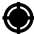

изменить символ карты **[15](#page-21-0)** местоположение "Дом" **[13](#page-19-0)** пункты назначения **[32](#page-38-0)** сохраненные местоположения **[15](#page-21-0)** сохраненный маршрут **[32](#page-38-0)** режим накопителя **[41](#page-47-0)** режим передвижения **[6](#page-12-0)** режим "Пешеход" настройки **[20](#page-26-0)**

### **С**

сброс данные поездки **[25](#page-31-0)** максимальная скорость **[25](#page-31-0)** местоположение "Дом" **[13](#page-19-0)** сигналы спутников **[5](#page-11-0)** системные настройки **[44](#page-50-0)** следующий поворот **[24](#page-30-0)** снимки экрана **[46](#page-52-0)** снятие крепления **[51](#page-57-0)** сохранение текущее местоположение **[14](#page-20-0)** список поворотов **[23](#page-29-0)** справка **[26](#page-32-0)**

стоянка **[14](#page-20-0)** последняя остановка **[34](#page-40-0)** сохранение **[34](#page-40-0)** строка поиска **[9](#page-15-0)** счетчик движения **[25](#page-31-0)**

#### **Т**

текущее местоположение, сохранение **[14](#page-20-0)** трафик **[37](#page-43-0)[–62](#page-68-0)** активация подписки **[40](#page-46-0)** добавление подписки **[46](#page-52-0)** происшествия **[38](#page-44-0)**

#### **У**

удаление все данные пользователя **[49](#page-55-0)** поездки **[32](#page-38-0)** последние найденные места **[14](#page-20-0)** символ **[7](#page-13-0)** снимки **[33](#page-39-0)** сохраненные местоположения **[16](#page-22-0)** файлы **[43](#page-49-0)** устранение неполадок **[55](#page-61-0)** уход за устройством **[48](#page-54-0)**

#### **Ф**

файлы поддерживаемые типы **[41](#page-47-0)** удаление **[43](#page-49-0)** файлы формата JPEG **[41](#page-47-0)**

### **Х**

хранение устройства **[48](#page-54-0)**

#### **Ш**

широта и долгота **[12](#page-18-2)**

#### **Э**

экранные кнопки **[6](#page-12-0)**

#### **Я**

язык голосовых сообщений **[47](#page-53-0)**

#### **E**

ecoRoute **[26](#page-32-0)[–29](#page-35-0)** баллы ecoChallenge **[28](#page-34-0)**

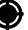

информация об экономии топлива **[28](#page-34-0)** калибровка экономии топлива **[27](#page-33-1)** отчет о пробеге **[28](#page-34-0)** профиль транспортного средства **[26](#page-32-0)**

### **G**

#### GPS имитация **[14](#page-20-0)**

настройки **[45](#page-51-0)**

#### **M**

maps purchasing **[52](#page-58-0)** MapSource **[52](#page-58-0)** myTrends включение **[48](#page-54-0)**

#### **N**

nüMaps Lifetime **[52](#page-58-0)**

#### **P**

picture viewer **[33](#page-39-0)** points of interest finding **[8](#page-14-0)**

#### **S**

Saved Locations **[14](#page-20-0)–[15](#page-21-0)**

**U**

USB **[56](#page-62-0)**

190-01517-45\_0A.indd 60 8/30/2012 8:12:02 AM

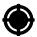

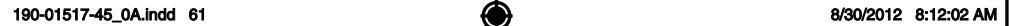

◉

Ξ

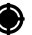

 $\bigcirc$ 

# **[www�garmin�com/support](http://www.garmin.com/support)**

<span id="page-68-0"></span>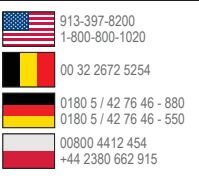

**Garmin International, Inc**. 1200 East 151st Street, Olathe, Kansas 66062, США

#### Garmin (Europe) Ltd.

Liberty House, Hounsdown Business Park, Southampton, Hampshire, SO40 9LR, Великобритания

#### **Garmin Corporation**

No. 68, Zhangshu 2nd Road, Xizhi Dist. New Taipei City, 221, Тайвань (R.O.C.)

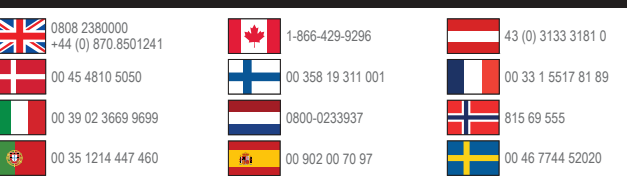

Garmin® , логотип Garmin, MapSource® и nüvi® являются товарными знаками компании Garmin Ltd. или ее подразделений, зарегистрированными в США и других странах. ecoRoute™, nüMaps Guarantee™, nüMaps Lifetime™ и nüvi являются товарными знаками компании Garmin Ltd. или ее подразделений. Данные товарные знаки запрещено использовать без явного разрешения Garmin.

Текстовый знак и логотипы Bluetooth® принадлежат компании Bluetooth SIG, Inc. Любое использование этих знаков компанией Garmin осуществляется по лицензии. Windows® является зарегистрированным товарным знаком компании Microsoft Corporation в США и других странах. Mac® является зарегистрированным товарным знаком компании Apple Computer, Inc. microSD™ является товарным знаком компании SD-3C, LLC. Audible.com® и AudibleReady® являются зарегистрированными товарными знаками компании Audible, Inc. © Audible, 1997–2005 гг.

CE

© Garmin Ltd. или подразделения, 2012